# Configuratie van Cisco VPN 3000 Series Concentrators om de NT Password Expirationfunctie met de RADIUS-server te ondersteunen Ī

## Inhoud

[Inleiding](#page-0-0) [Voorwaarden](#page-0-1) [Vereisten](#page-0-2) [Gebruikte componenten](#page-1-0) [Netwerkdiagram](#page-1-1) [De VPN-concentratie configureren 3000](#page-2-0) [Configuratie van groepen](#page-2-1) [RADIUS-configuratie](#page-3-0) [De Cisco Secure NT RADIUS-server configureren](#page-4-0) [Een ingang voor VPN 3000 Concentrator configureren](#page-4-1) [Het onbekende gebruikersbeleid voor NT Domain Authentication configureren](#page-6-0) [De NT/RADIUS-wachtwoordverloopfunctie testen](#page-14-0) [RADIUS-verificatie testen](#page-14-1) [Feitelijke NT-domeinverificatie met RADIUS-proxy om de wachtwoordverloopfunctie te testen](#page-15-0) [Gerelateerde informatie](#page-17-0)

# <span id="page-0-0"></span>**Inleiding**

Dit document bevat stap-voor-stap instructies voor het configureren van de Cisco VPN 3000 Series Concentrators om de NT Password Expiration-functie te ondersteunen via de RADIUSserver.

Raadpleeg [VPN 3000 RADIUS met verloopfunctie met Microsoft Internet Authentication Server](//www.cisco.com/en/US/products/hw/vpndevc/ps2284/products_configuration_example09186a00800c3917.shtml) om meer te weten te komen over hetzelfde scenario bij de Internet Verificatie Server (IAS).

# <span id="page-0-1"></span>Voorwaarden

### <span id="page-0-2"></span>Vereisten

- Als uw RADIUS-server en NT-domeinverificatieserver op twee afzonderlijke machines staan, zorg er dan voor dat u IP-connectiviteit tussen de twee machines hebt gerealiseerd.
- Zorg dat u IP-connectiviteit hebt ingesteld van de concentrator naar de RADIUS-server. Als de ●RADIUS-server naar de openbare interface is gericht, vergeet dan niet de RADIUS-poort op het openbare filter te openen.

• Verzeker dat u met de concentrator van de VPN client kunt verbinden met behulp van de interne gebruikersdatabase. Als dit niet is ingesteld, raadpleegt u [IPSec - Cisco 3000 VPN](//www.cisco.com/warp/customer/471/ipsec_3000.html)[client configureren naar VPN 3000 Concentrator.](//www.cisco.com/warp/customer/471/ipsec_3000.html)

N.B.: De wachtwoordverloopfunctie kan niet worden gebruikt voor VPN-clients van Web of SSL VPN.

### <span id="page-1-0"></span>Gebruikte componenten

Deze configuratie is ontwikkeld en getest met behulp van de onderstaande software- en hardwareversies.

- Software voor VPN 3000 Concentrator, versie 4.7
- $\bullet$  VPN-clientrelease 3.5
- Cisco Secure voor NT (CSNT) versie 3.0 Microsoft Windows 2000 Active Directory Server voor gebruikersverificatie

De informatie in dit document is gebaseerd op de apparaten in een specifieke laboratoriumomgeving. Alle apparaten die in dit document worden beschreven, hadden een opgeschoonde (standaard)configuratie. Als uw netwerk live is, moet u de potentiële impact van elke opdracht begrijpen.

### <span id="page-1-1"></span>Netwerkdiagram

Het netwerk in dit document is als volgt opgebouwd:

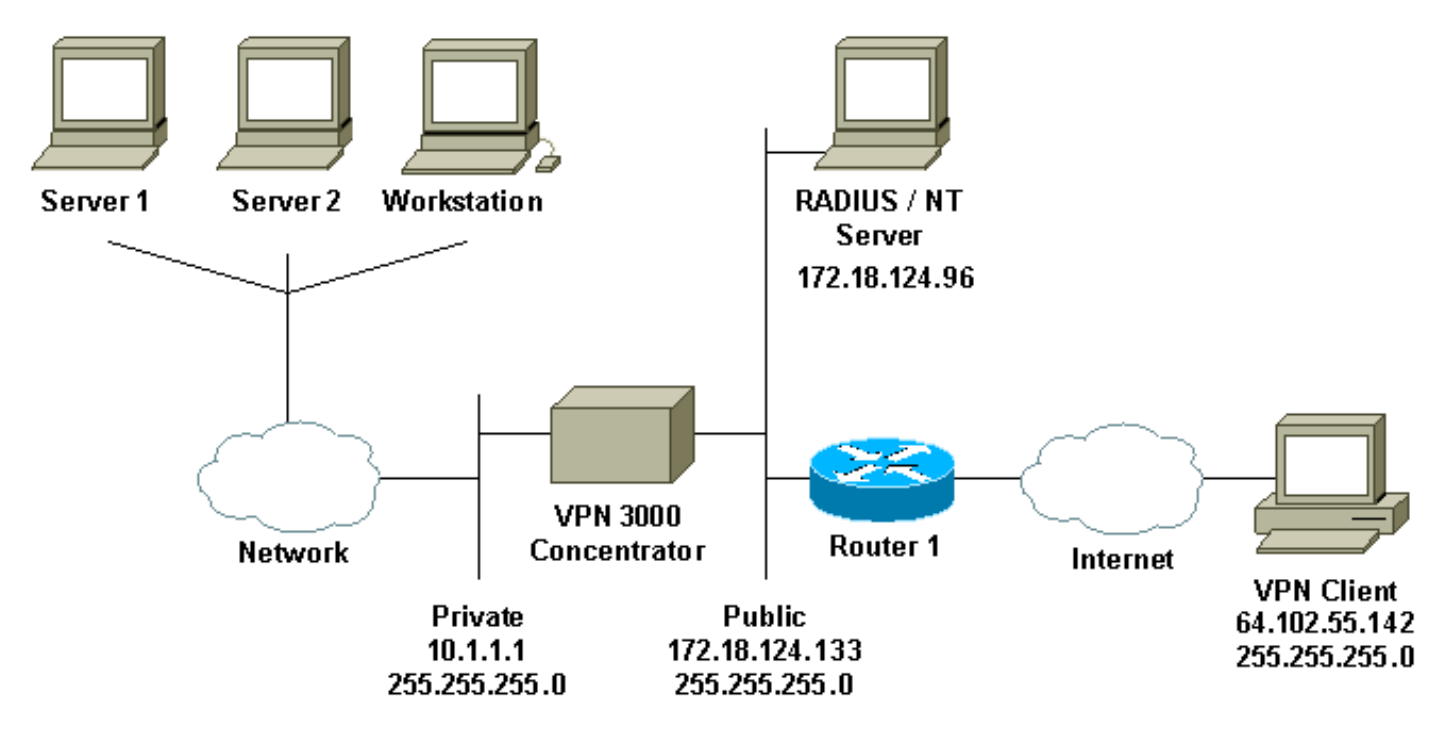

#### Opmerkingen bij diagrammen

- 1. De RADIUS-server in deze configuratie bevindt zich in de openbare interface. Als dit met uw specifieke instelling het geval is, maakt u twee regels in uw openbare filter zodat RADIUSverkeer de concentrator kan binnengaan en verlaten.
- 2. Deze configuratie toont CSNT-software en NT-domeinverificatieservices op dezelfde machine. Deze elementen kunnen indien nodig op twee afzonderlijke machines worden uitgevoerd.

## <span id="page-2-0"></span>De VPN-concentratie configureren 3000

#### <span id="page-2-1"></span>Configuratie van groepen

1. Om de groep te configureren die de NT Password EXpiration parameters accepteert vanaf de RADIUS-server, gaat u naar Configuration > User Management > Group, selecteert u uw groep in de lijst en klikt u op Wijzigen. Het onderstaande voorbeeld toont hoe u een groep met de naam "ipsecgroup" kunt

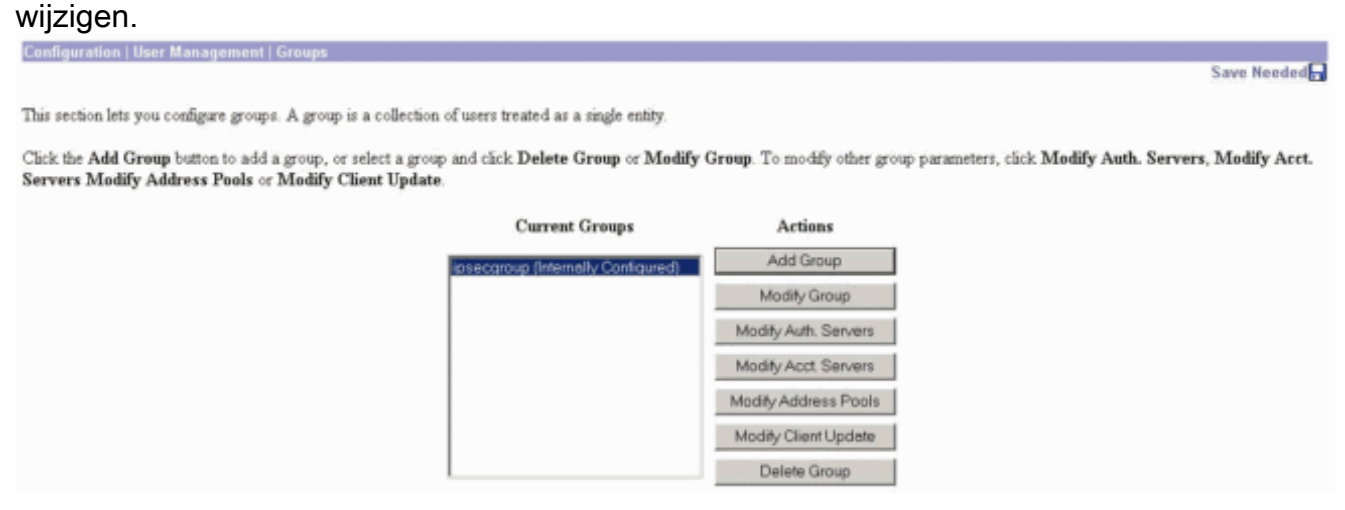

2. Ga naar het tabblad **IPSec**, zorg ervoor dat **RADIUS met Verlopen** is geselecteerd voor de eigenschap

#### Verificatie.

Configuration | User Management | Groups | Modify ipsecgroup

Check the Inherit? box to set a field that you want to default to the base group value. Uncheck the Inherit? box and enter a new value to override base group values.

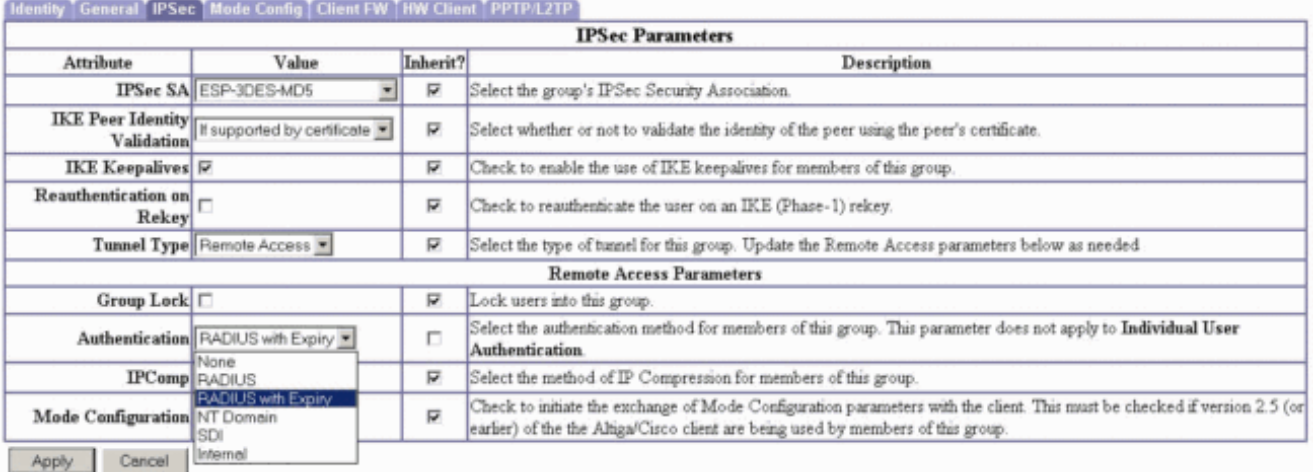

3. Als u wilt dat deze optie ingeschakeld is op de VPN 3002-hardwareclients, gaat u naar het tabblad HW-client, zorg er dan voor dat de verificatie van interactieve hardware is ingeschakeld en klik vervolgens op Toepassen.

Check the Inherit? box to set a field that you want to default to the base group value. Uncheck the Inherit? box and enter a new value to override base group values

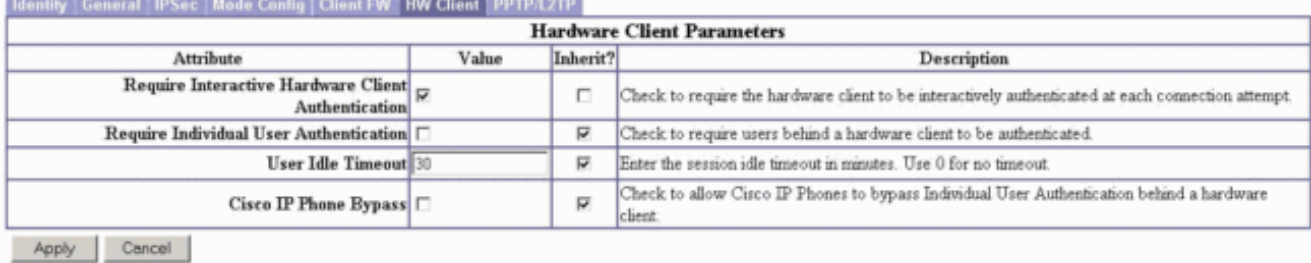

#### <span id="page-3-0"></span>RADIUS-configuratie

Om de RADIUS-serverinstellingen op de concentrator te configureren gaat u naar 1. Configuration > System > Server > Verificatie > Add.

Configuration | System | Servers | Authe

This section lets you configure parameters for servers that authenticate users.

You should have a properly configured RADIUS, NT Domain, or SDI server to access, or you can configure the internal server and add users to the internal database.

Click the Add button to add a server, or select a server and click Modify, Delete, Move, or Test.

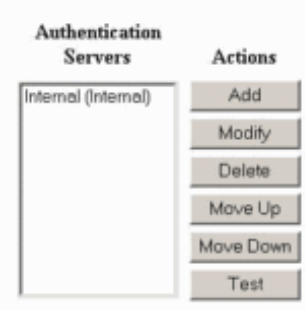

2. Typ in het scherm **Add** de waarden die overeenkomen met de RADIUS-server en klik op Add.Het onderstaande voorbeeld gebruikt de volgende waarden. Server Type: **RADIUS**

Authentication Server: **172.18.124.96** Server Port = **0** (for default of 1645) Timeout = **4** Reties = **2** Server Secret = **cisco123**

Verify: **cisco123**

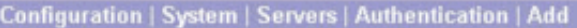

Configure and add a user authentication server.

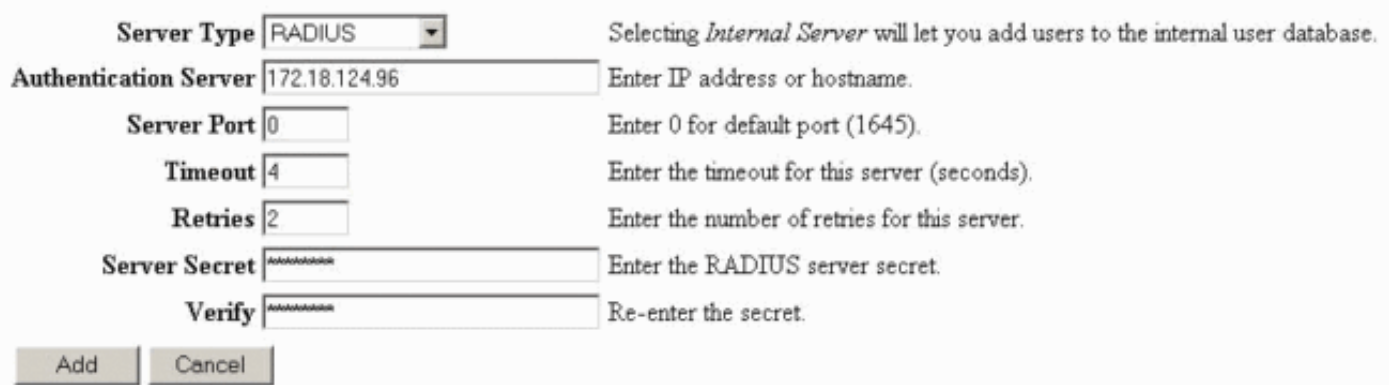

# <span id="page-4-0"></span>De Cisco Secure NT RADIUS-server configureren

### <span id="page-4-1"></span>Een ingang voor VPN 3000 Concentrator configureren

1. Log in op CSNT en klik op Netwerkconfiguratie in het linker paneel. Klik onder "AAA-clients" op Toevoegen.

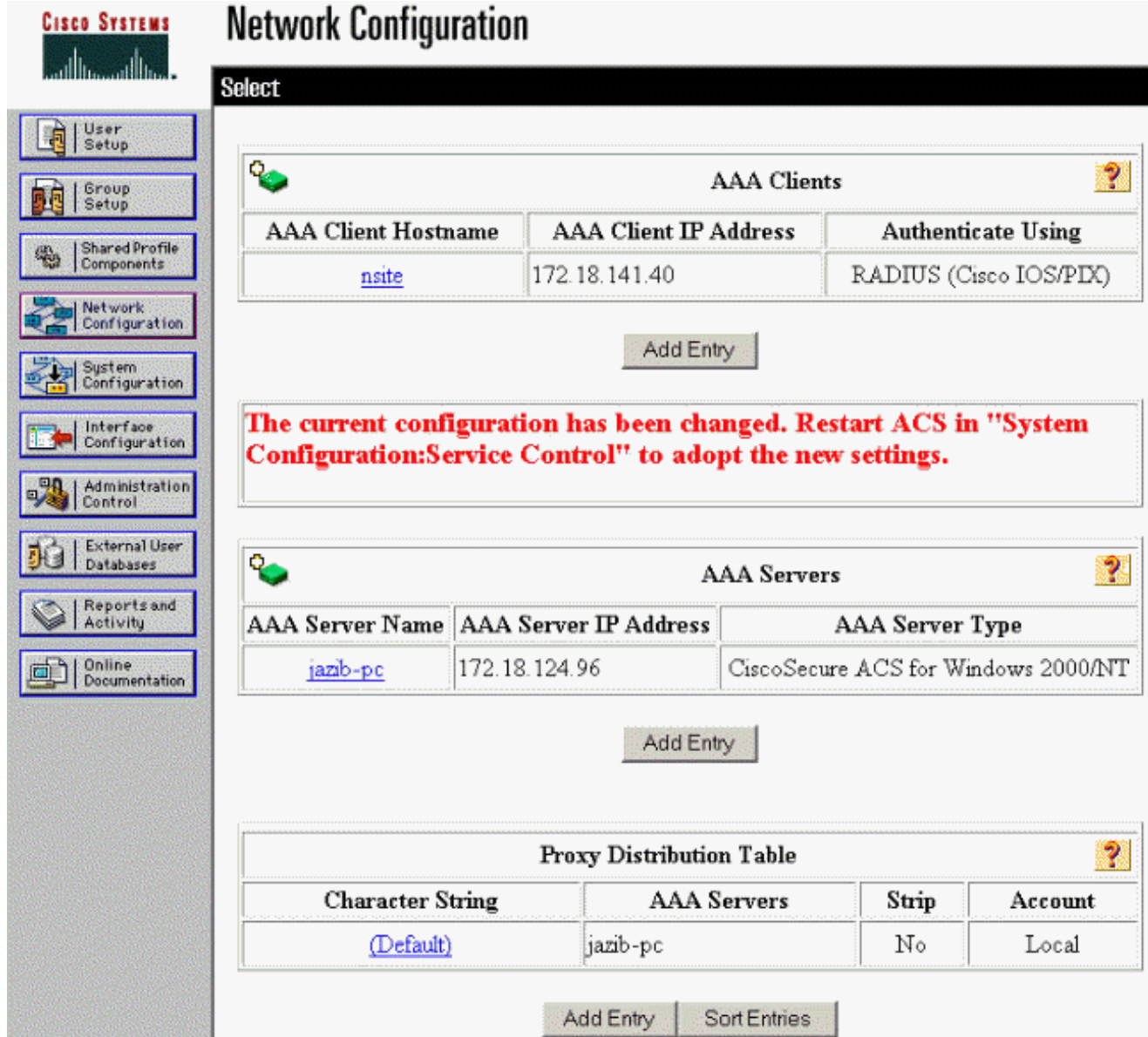

Typ in het scherm "AAA-client toevoegen" de juiste waarden om de concentrator aan de 2.RADIUS-client toe te voegen en klik vervolgens op Inzenden + Herstarten.Het onderstaande voorbeeld gebruikt de volgende waarden. AAA Client Hostname = **133\_3000\_conc**

AAA Client IP Address = **172.18.124.133**

Key = **cisco123**

Authenticate using = **RADIUS (Cisco VPN 3000)**

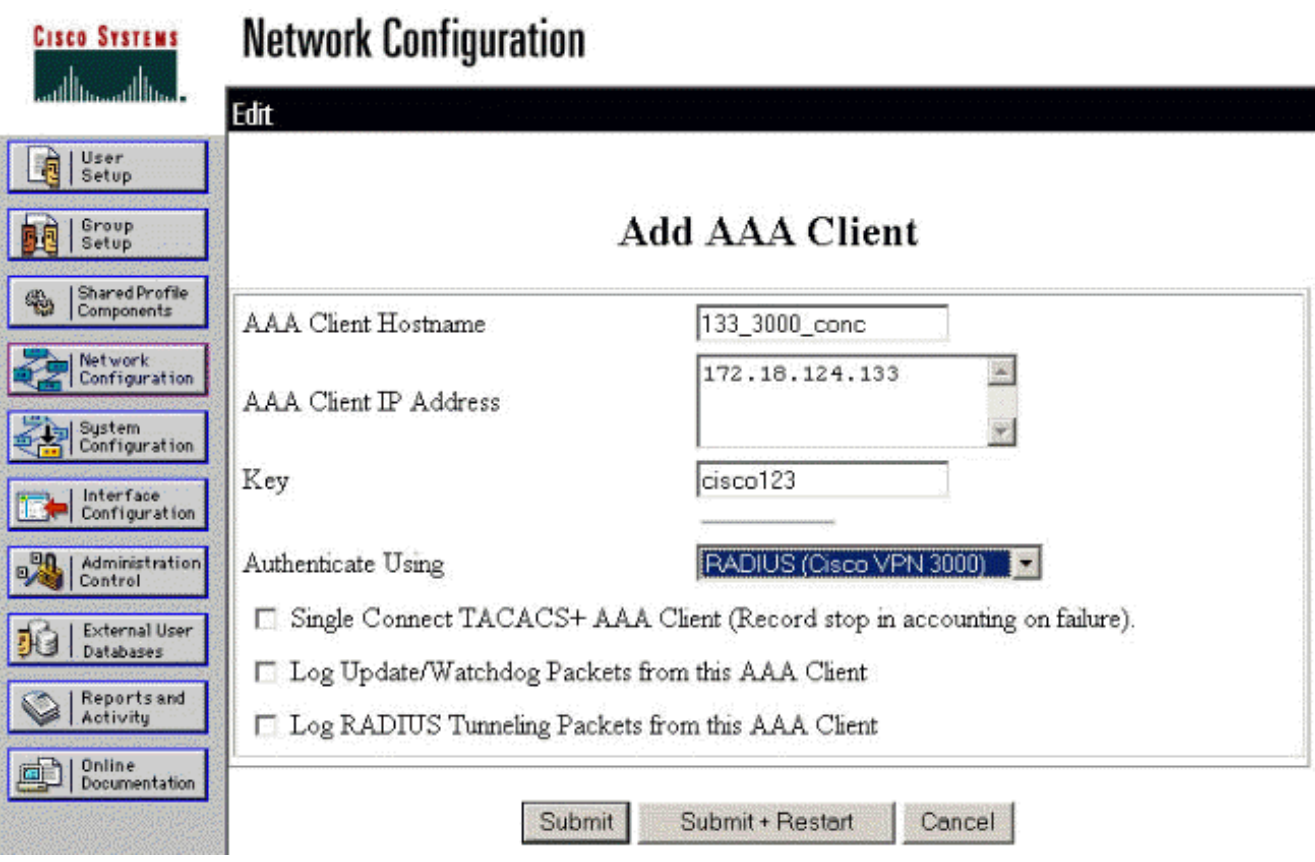

Een punt voor uw 3000 concentrator verschijnt onder het gedeelte "AAAclients".

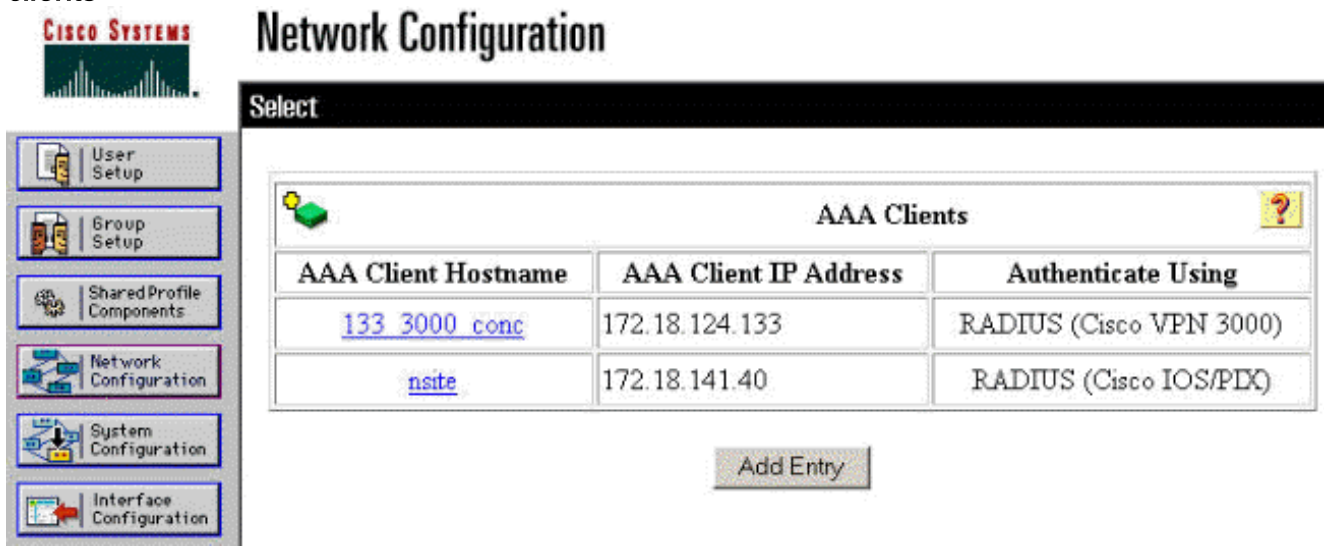

### <span id="page-6-0"></span>Het onbekende gebruikersbeleid voor NT Domain Authentication configureren

Om gebruikersverificatie op de RADIUS-server te configureren als onderdeel van het 1.Onbekende gebruikersbeleid, klikt u op Externe gebruikersdatabase in het linker paneel en vervolgens klikt u op de link voor Databaseconconfiguratie.

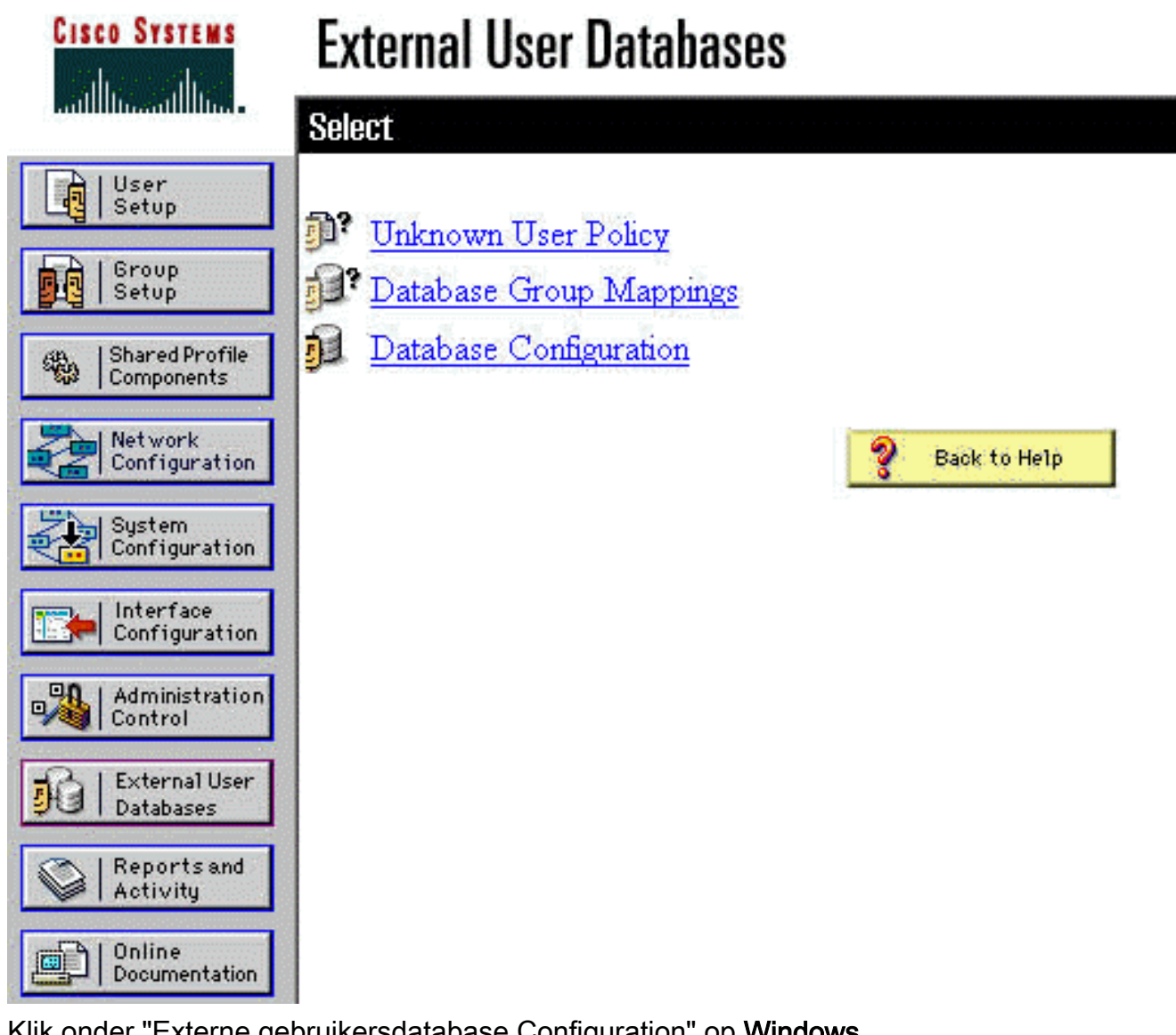

2. Klik onder "Externe gebruikersdatabase Configuration" op Windows NT/2000.

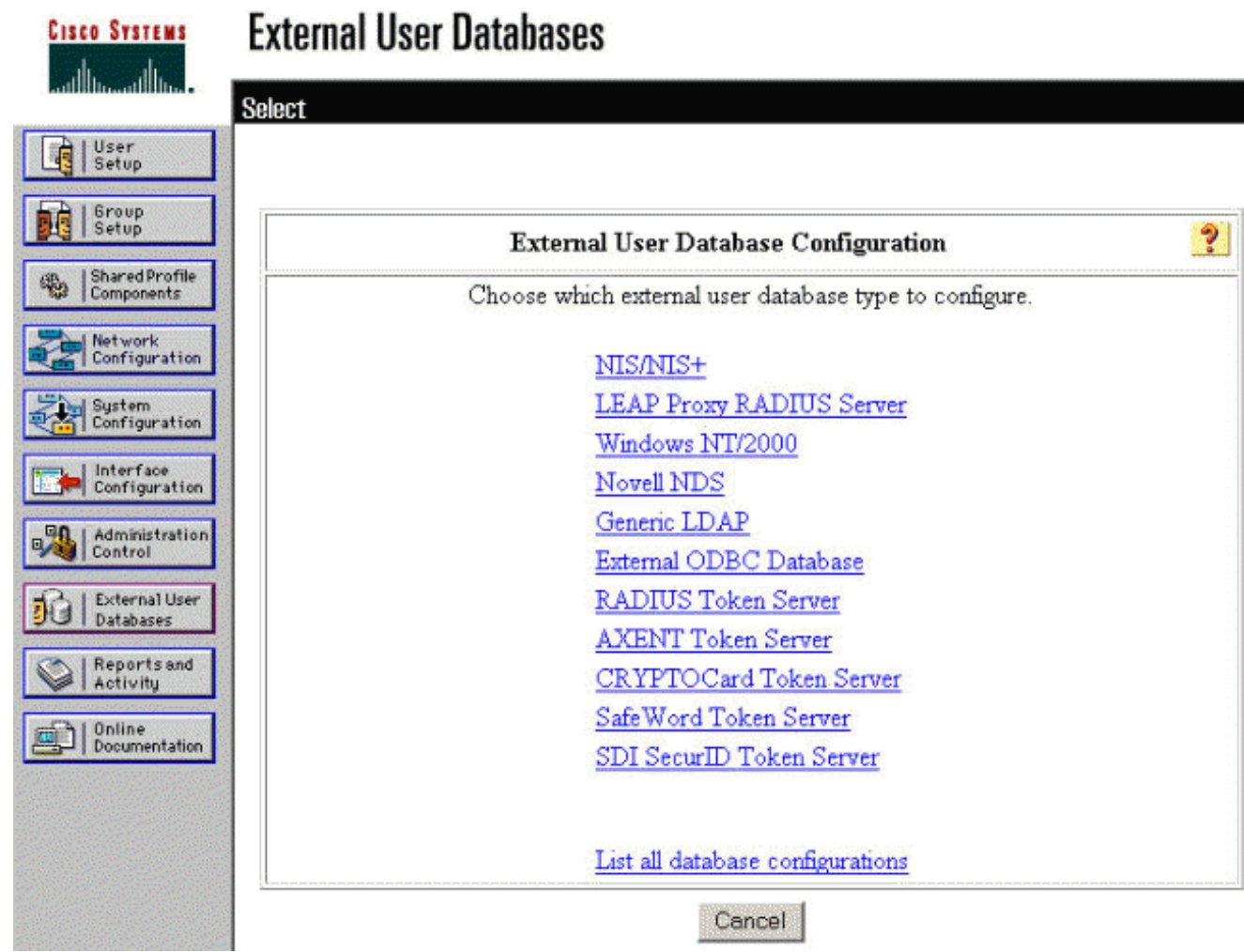

3. Klik in het scherm "Database Configuration Creation" op **New**  $\Omega$  configuration.

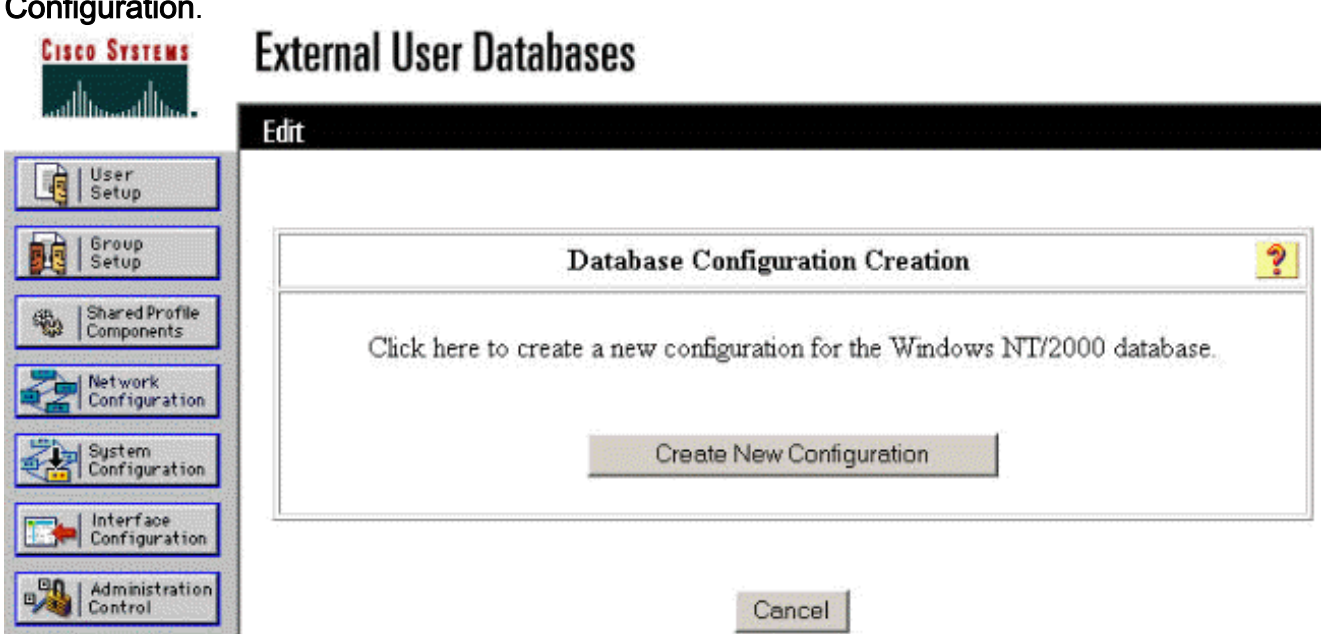

4. Typ desgevraagd een naam voor de NT/2000-verificatie en klik vervolgens op **Indienen**. Het voorbeeld hieronder toont de naam "Straal/NT Wachtwoord Verlopen."

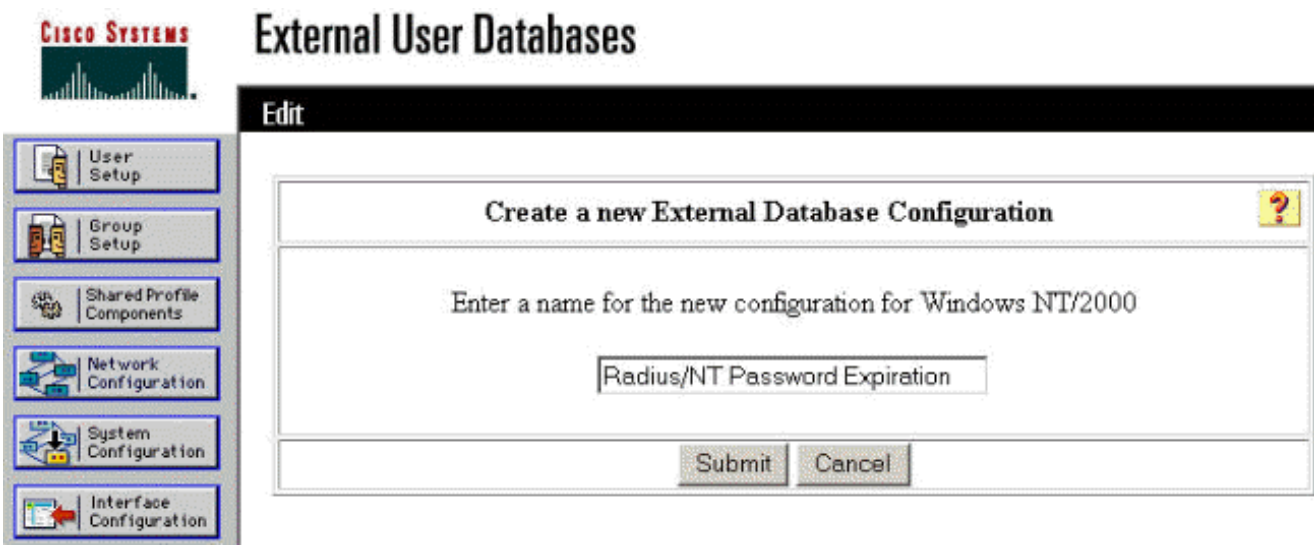

5. Klik op Configureren om de domeinnaam voor gebruikersverificatie te configureren.

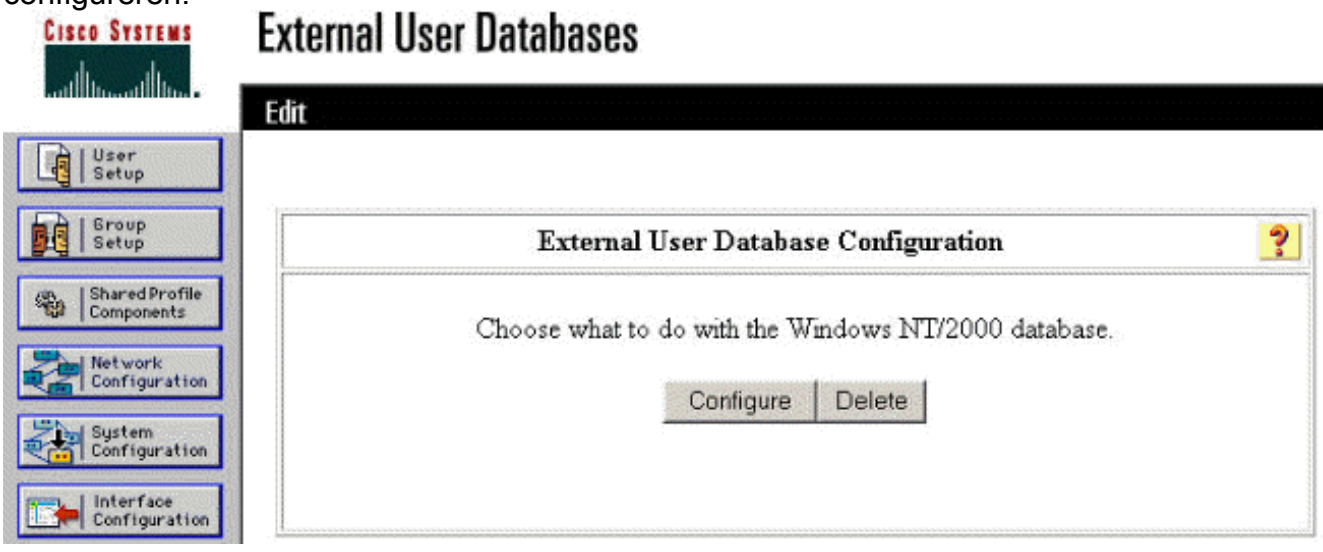

Selecteer uw NT-domein van de "Beschikbare domeinen" en klik vervolgens op de knop naar 6.rechts om het toe te voegen aan de "Domain List". Zorg er onder "MS-CHAP Settings" voor dat de opties voor wachtwoordwijzigingen met behulp van MS-CHAP versie 1 en versie 2 zijn geselecteerd. Klik op Inzenden als u klaar bent.

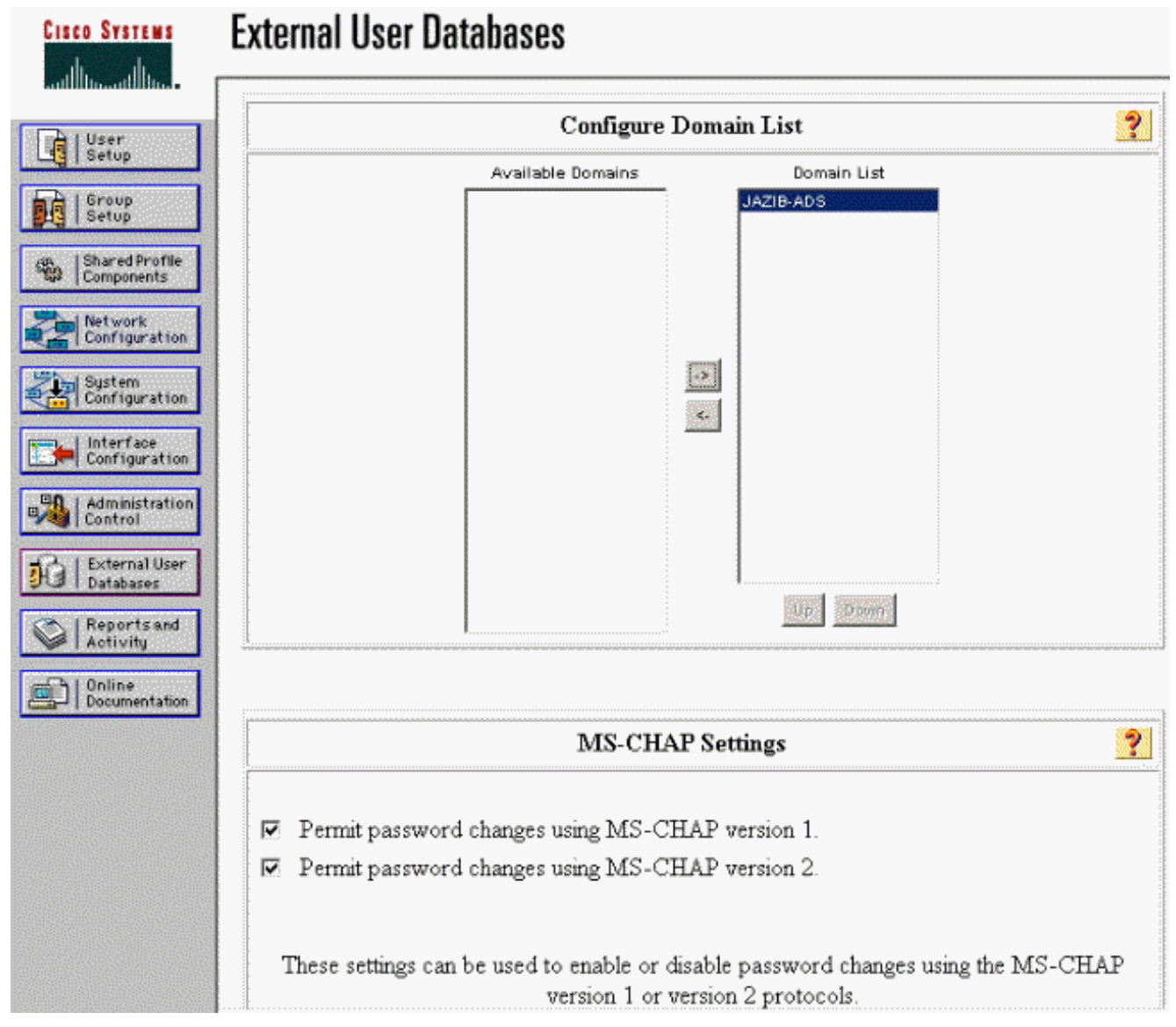

7. Klik op **Externe gebruikersdatabase** in het linker paneel en klik vervolgens op de link voor Databasegroep Mappingen (zoals in dit [voorbeeld](#page-6-0) wordt gezien). U dient een bestandsindeling te zien voor de eerder ingestelde externe database. Het voorbeeld hieronder toont een ingang voor "Straal/NT Wachtwoord Verlopen", de gegevensbestand dat wij net

vormden.

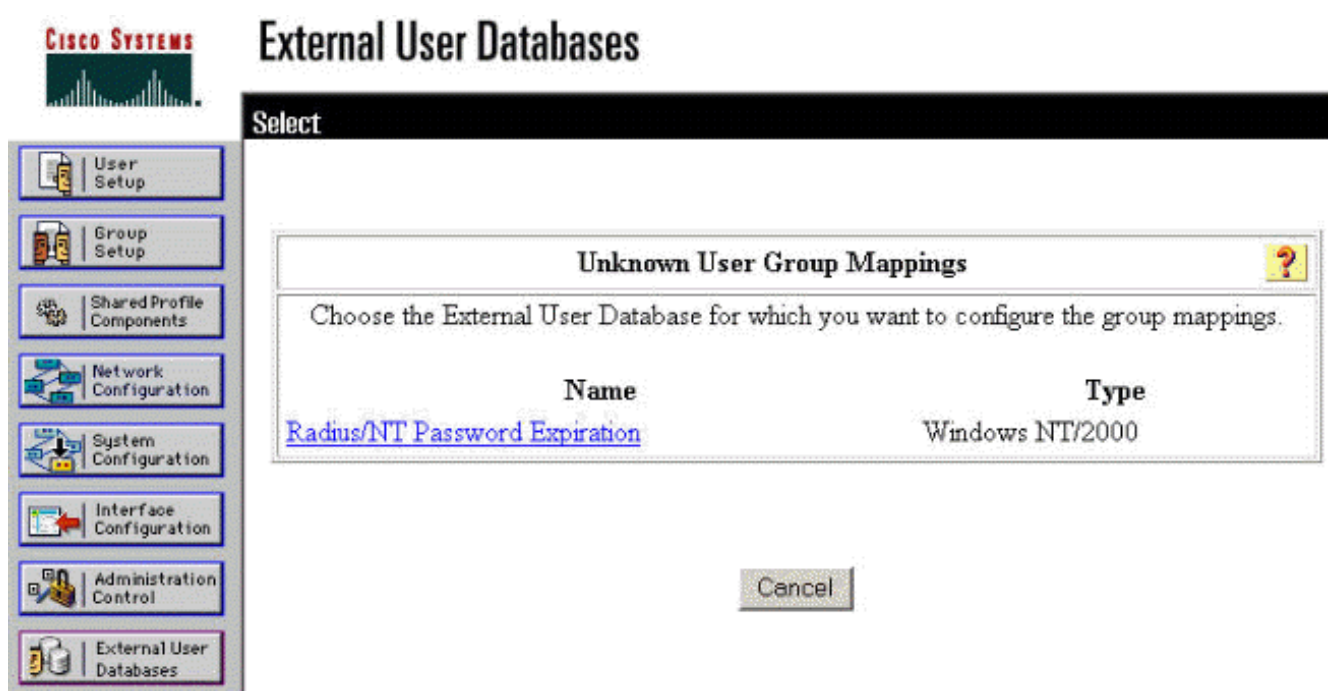

8. Klik op het scherm "Domain Configuration" op New Configuration om de domeinconfiguraties toe te

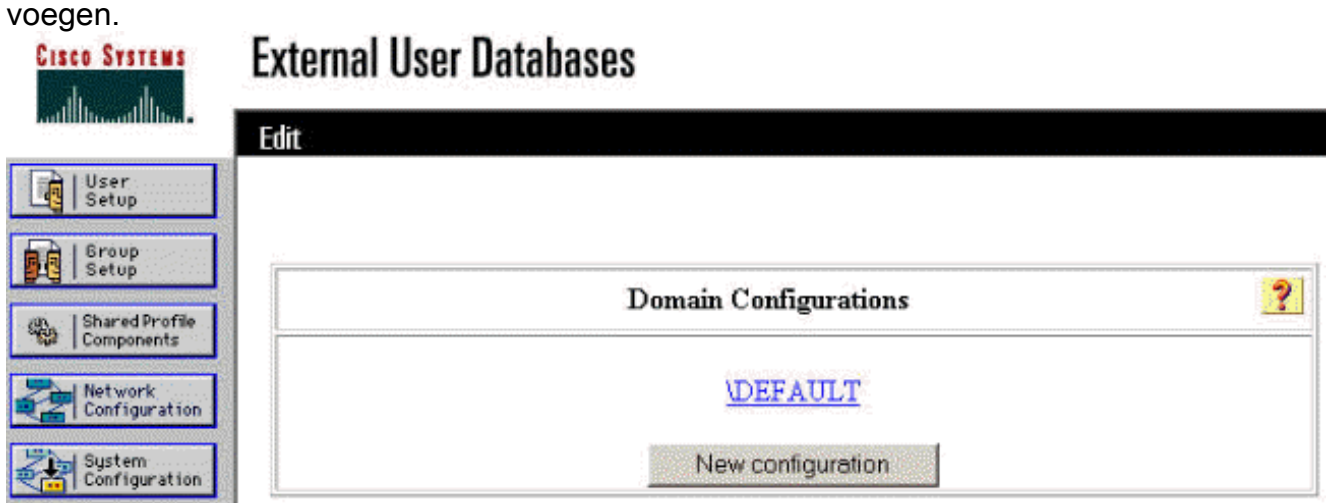

9. Selecteer uw domein in de lijst met "Geheime velden" en klik op **Indienen**. Het voorbeeld hieronder toont een domein genaamd "JAZIB-ADS".

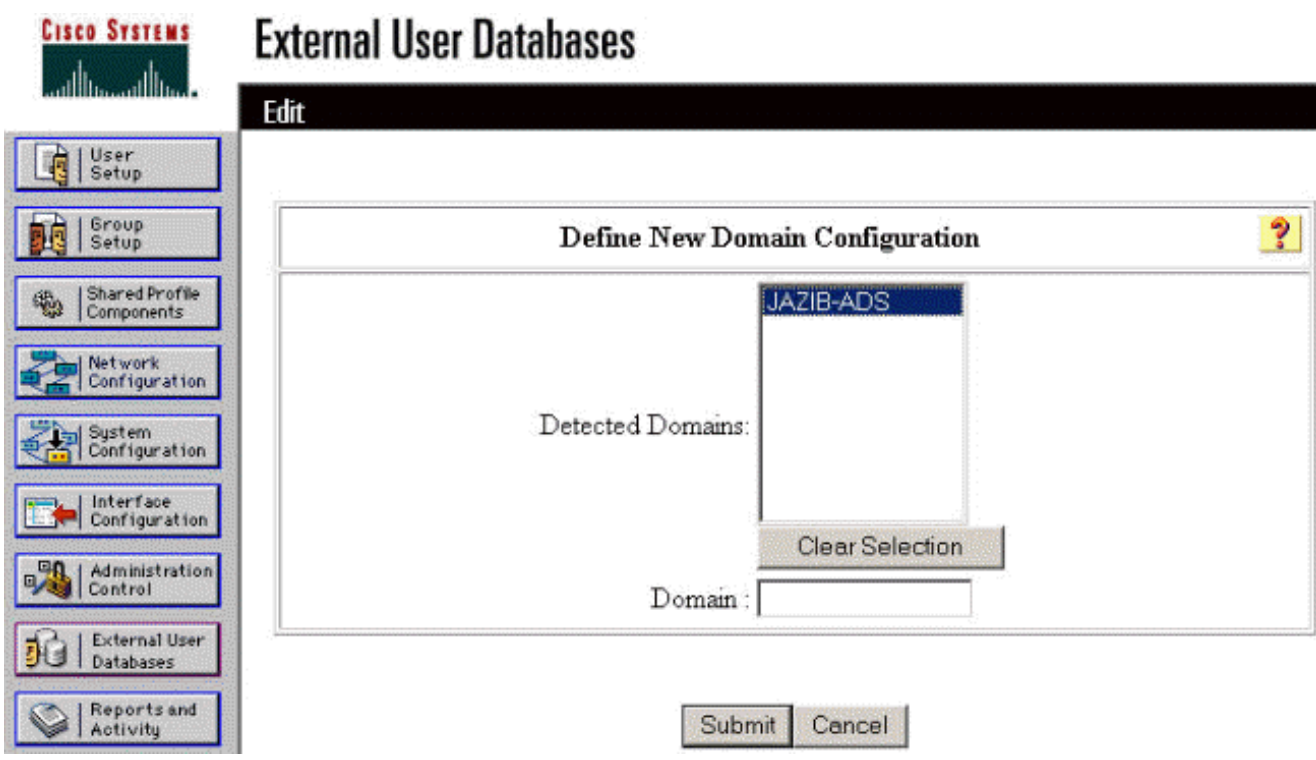

10. Klik op de naam van uw domein om de groepstoewijzing te configureren. Dit voorbeeld toont het domein "JAZIB-

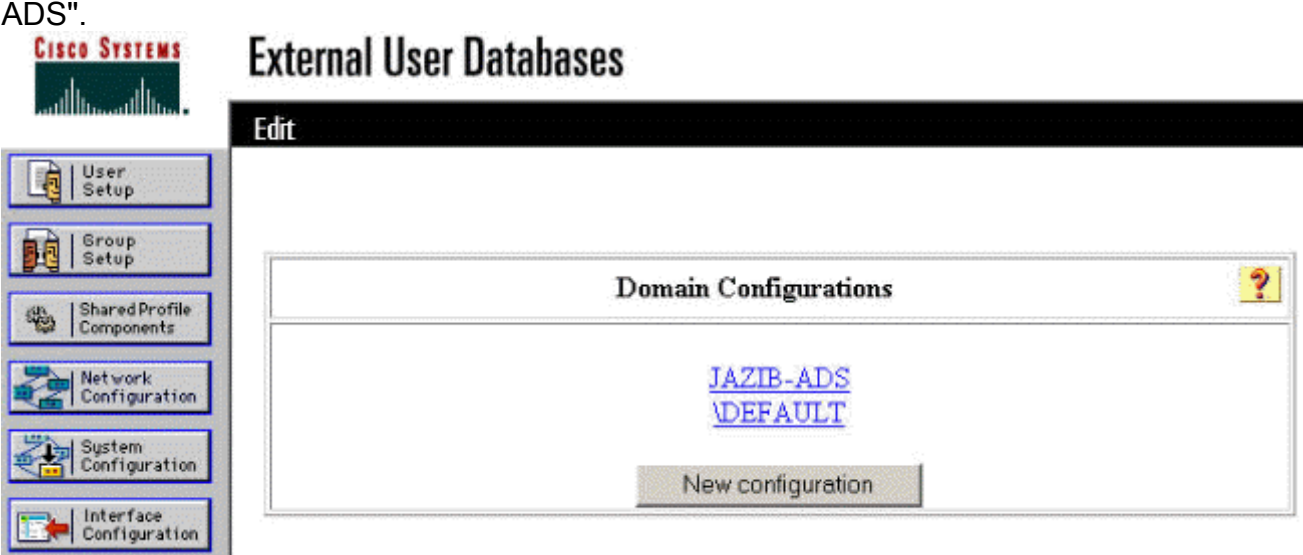

11. Klik op Add mapping om de groepstoewijzing te definiëren.

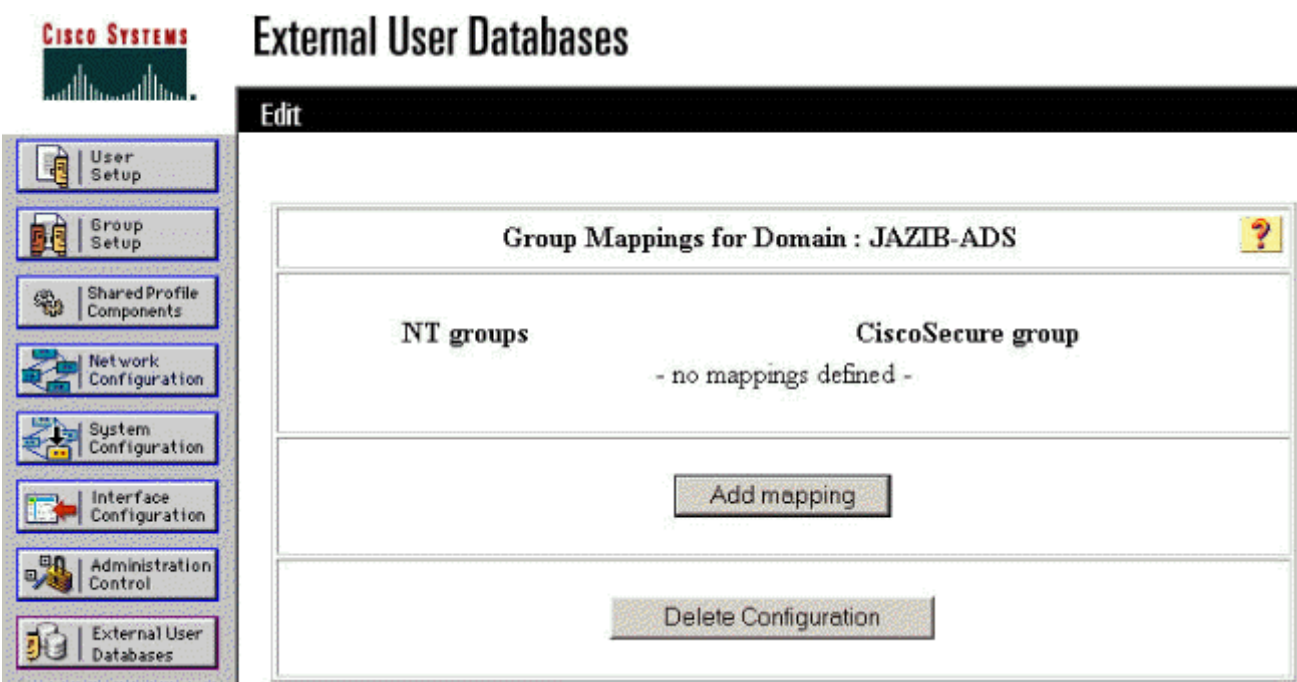

12. Stel in het scherm "Create new group mapping" de groep op het NT-domein in op een groep op de CSNT RADIUS-server en klik vervolgens op Inzenden. Het voorbeeld hieronder brengt de NT-groep "Gebruikers" in kaart aan de RADIUS-groep "Groep 1".

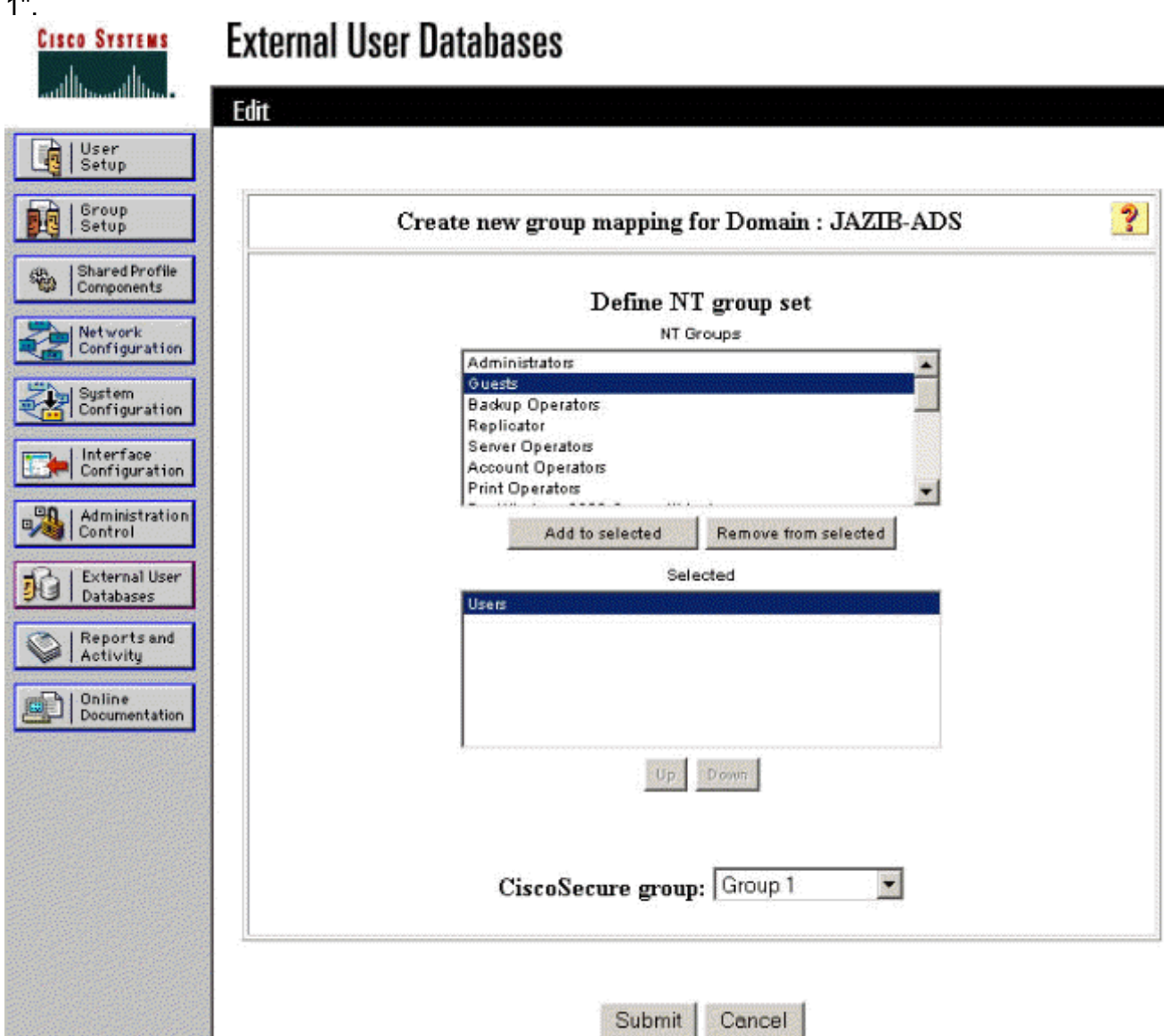

13. Klik op Externe gebruikersdatabase in het linker paneel en klik vervolgens op de link voor

Onbekend gebruikersbeleid (zoals in dit [voorbeeld](#page-6-0) wordt gezien). Zorg ervoor dat de optie voor de volgende externe gebruikersdatabases is geselecteerd. Klik op de knop pijl-rechts om de eerder ingesteld externe database van de lijst van "Externe databases" te verplaatsen naar de lijst van "Geselecteerde

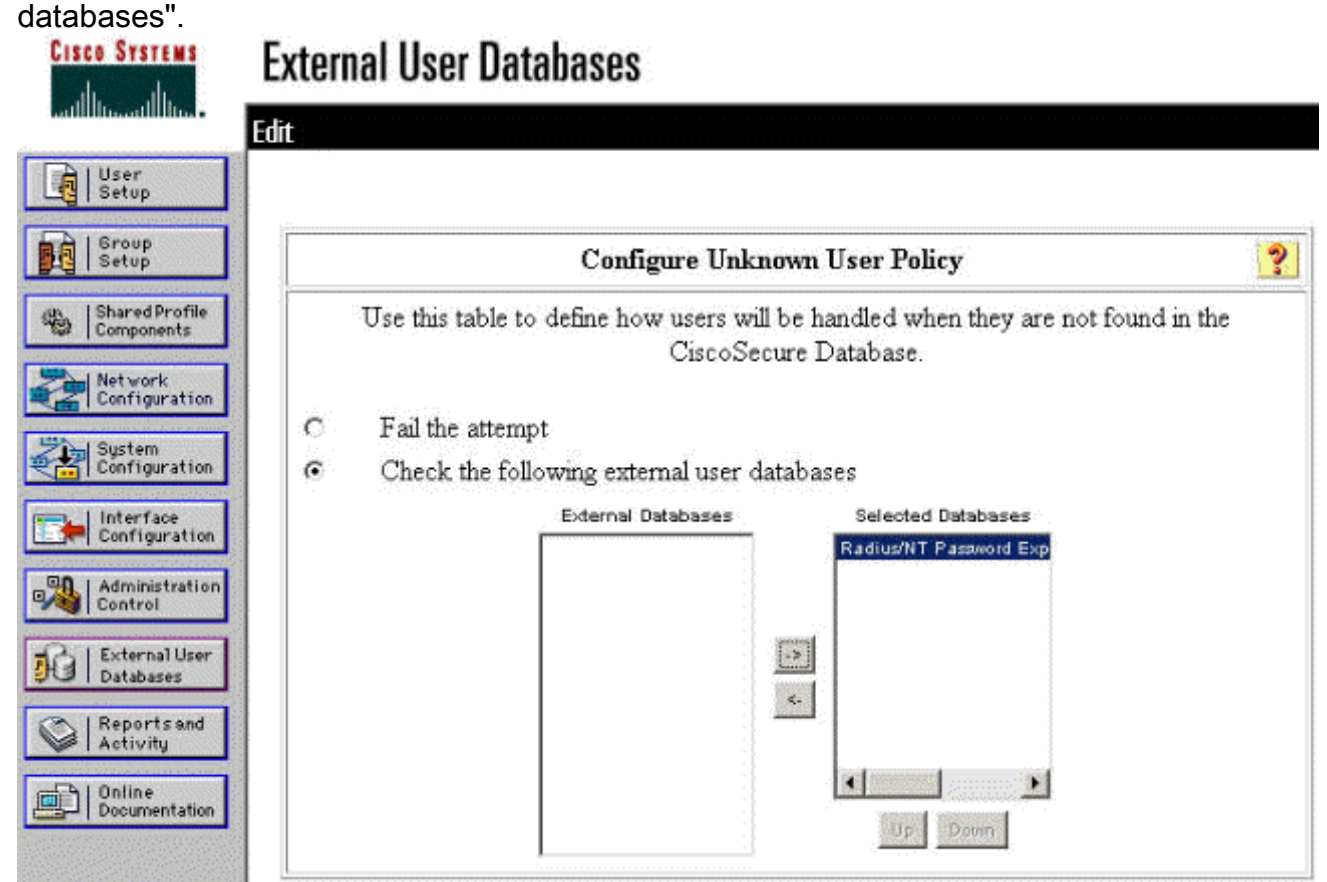

## <span id="page-14-0"></span>De NT/RADIUS-wachtwoordverloopfunctie testen

De concentrator biedt een functie om de RADIUS-verificatie te testen. Om deze optie goed te testen, moet u deze stappen voorzichtig uitvoeren.

### <span id="page-14-1"></span>RADIUS-verificatie testen

1. Ga naar Configuratie > Systeem > servers > Verificatie. Selecteer uw RADIUS-server en klik op

Test.

This section lets you configure parameters for servers that authenticate users.

You should have a properly configured RADIUS, NT Domain, or SDI server to access, or you can configure the internal server and add users to the internal database.

Click the Add button to add a server, or select a server and click Modify, Delete, Move, or Test.

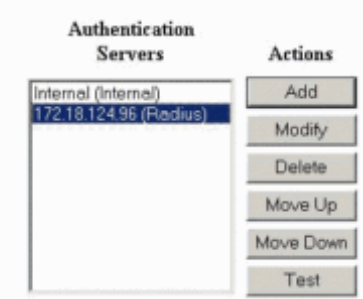

2. Typ desgevraagd uw NT-naam en -wachtwoord en klik vervolgens op **OK**. Het onderstaande voorbeeld toont de gebruikersnaam "jfrahim" ingesteld op de NT-domeinserver met "cisco123" als het

#### wachtwoord.

Configuration | System | Servers | Authentication | Test

Enter a username and password with which to test. Please wait for the operation to complete or timeout.

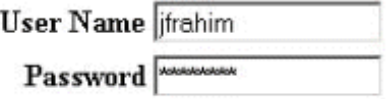

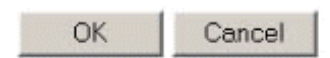

Als uw authenticatie goed is ingesteld, dient u een bericht te krijgen met de titel "Verificatie 3.

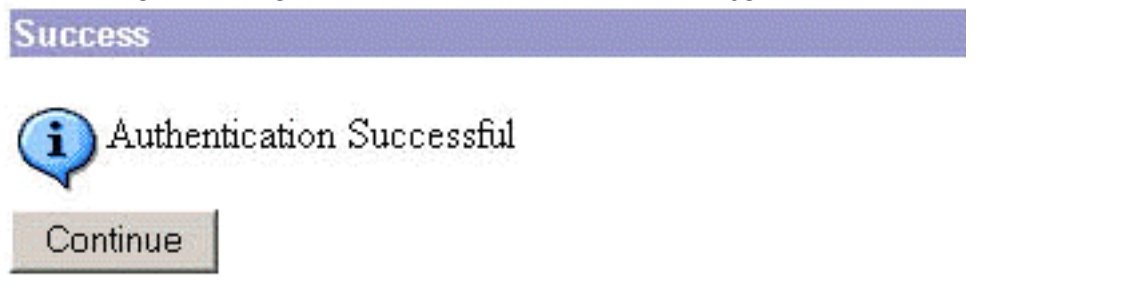

succesvol". Als u een

ander bericht ontvangt dan het bericht dat hierboven wordt getoond, is er een probleem met de configuratie of verbinding. Herhaal de configuratie- en teststappen die in dit document zijn beschreven om er zeker van te zijn dat alle instellingen correct zijn uitgevoerd. Controleer ook de IP-connectiviteit tussen uw apparaten.

#### <span id="page-15-0"></span>Feitelijke NT-domeinverificatie met RADIUS-proxy om de wachtwoordverloopfunctie te testen

Als de gebruiker al op de domeinserver is gedefinieerd, kunt u de eigenschappen wijzigen, 1.zodat de gebruiker wordt gevraagd het wachtwoord bij de volgende aanmelding te wijzigen. Ga naar het tabblad "Account" van het dialoogvenster eigenschappen van de gebruiker, selecteer de optie voor gebruiker om wachtwoord te wijzigen bij de volgende aanmelding en

### klik vervolgens op

### OK.

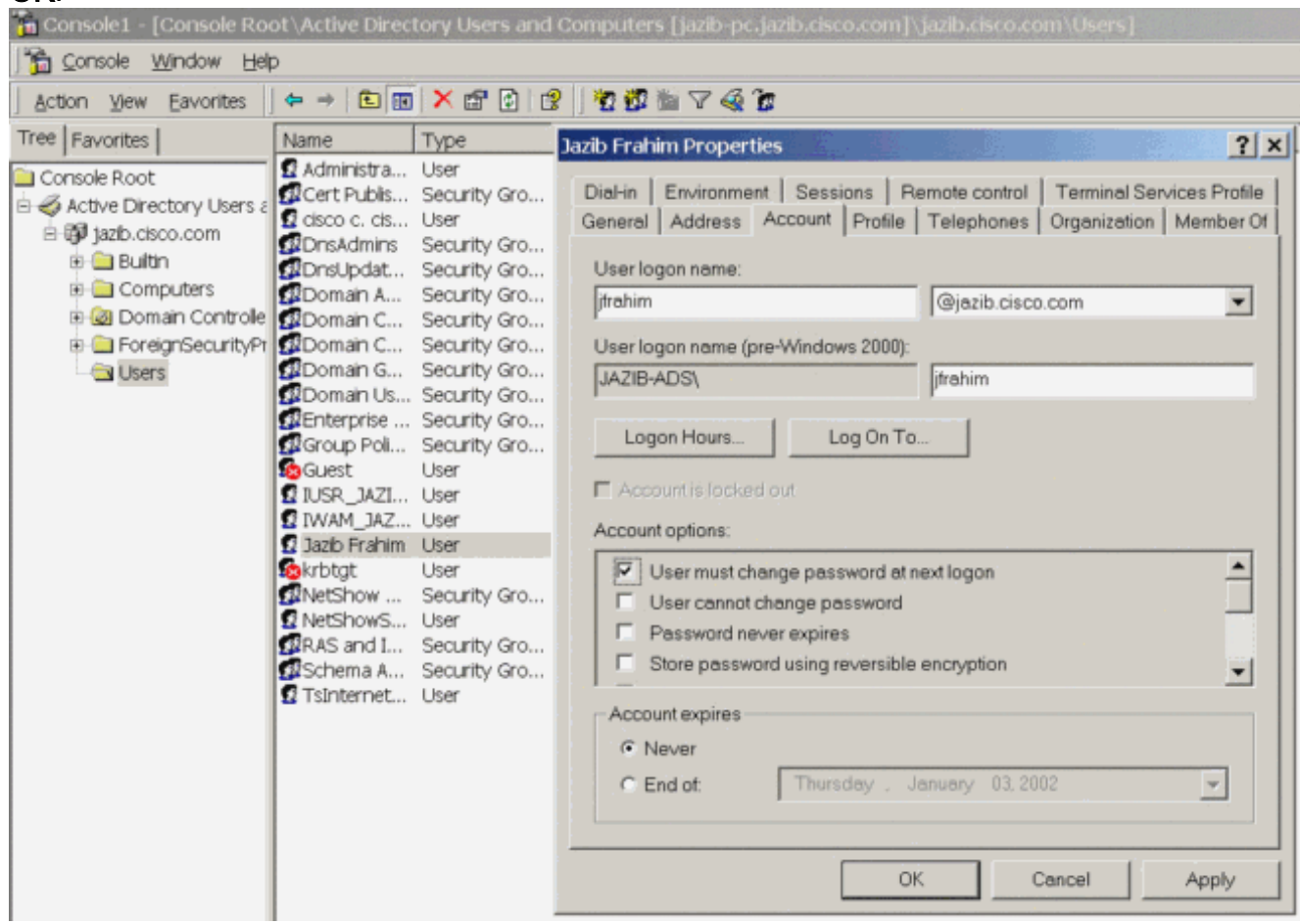

2. Start de VPN-client en probeer dan de tunnel in te stellen naar de

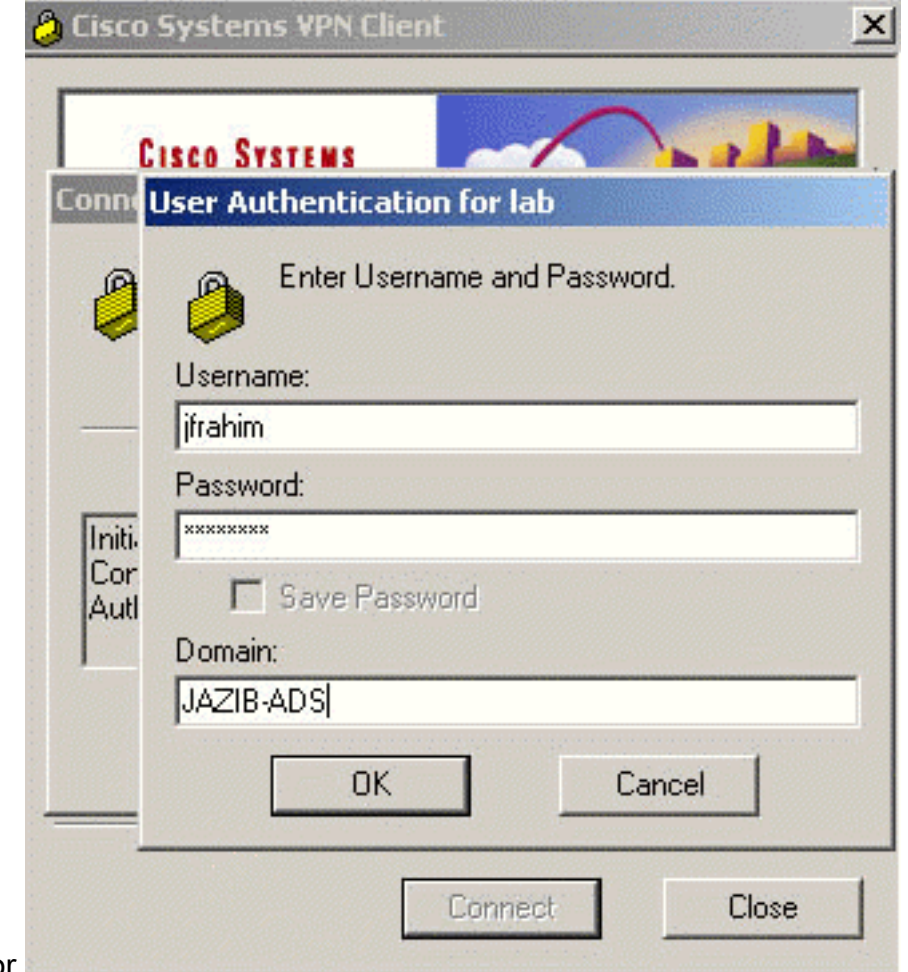

3. Tijdens de gebruikersverificatie moet u worden gevraagd het wachtwoord te

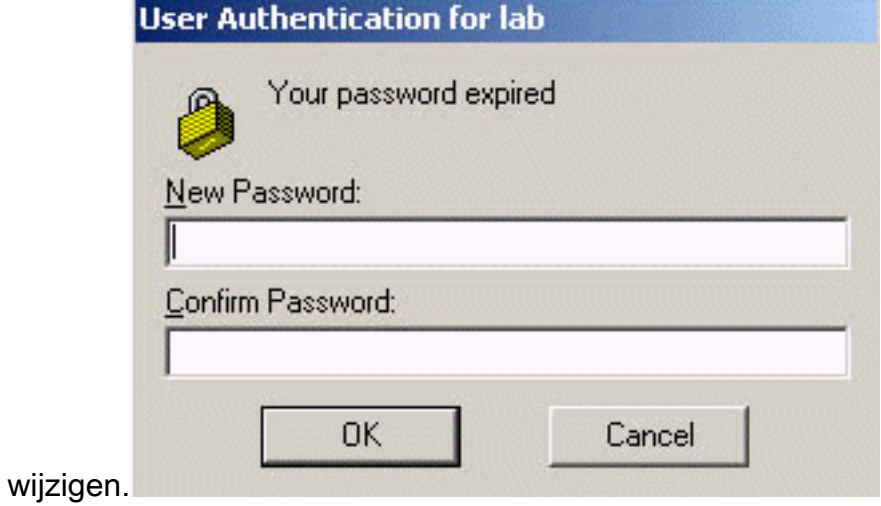

### <span id="page-17-0"></span>Gerelateerde informatie

- [Cisco VPN 3000 Series Concentrator](//www.cisco.com/en/US/products/hw/vpndevc/ps2284/tsd_products_support_eol_series_home.html?referring_site=bodynav)
- [IPsec](//www.cisco.com/en/US/tech/tk583/tk372/tsd_technology_support_protocol_home.html?referring_site=bodynav)
- [Cisco Secure Access Control Server voor Windows](//www.cisco.com/en/US/products/sw/secursw/ps2086/tsd_products_support_series_home.html?referring_site=bodynav)
- [RADIUS](//www.cisco.com/en/US/tech/tk583/tk547/tsd_technology_support_sub-protocol_home.html?referring_site=bodynav)
- [Verzoeken om opmerkingen \(RFC's\)](http://www.ietf.org/rfc.html?referring_site=bodynav)